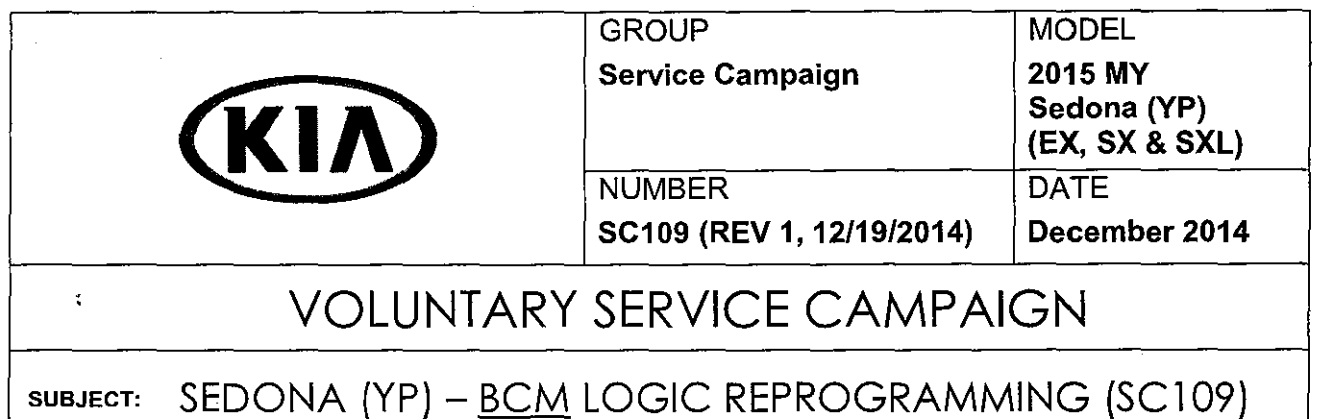

# **\*NOTICE** I

I

This bulletin has been revised to include additional information. New/revised sections of this bulletin are indicated by a black bar in the margin area.

This bulletin provides information related to the reprogramming of the Body Control Module (BCM) of some 2015 MY Sedona (YP) vehicles (EX, SX and SXL only), produced from July 21, 2014 through November 20, 2014 to update the BCM logic for the automatic door lock feature. Kia is also providing labels for the 2015 MY Sedona Owner's Manual and a new Features and Functions Guide containing corrected automatic door lock feature information. To install the new logic, the BCM should be reprogrammed using the GDS download as described in this bulletin. Kia is requesting the completion of this Service Campaign on all affected vehicles, including dealer stock, prior to delivery. For confirmation that the latest reflash has been done to a vehicle you are working on, verify ROM ID using the tables in this TSB.

# $\triangle$  CAUTION

To prevent from rendering the cluster inoperative, make sure to ONLY use the procedure outlined in this TSB (SC109) for updating the BCM (NOT the Cluster!) and ONLY on the vehicle models shown on the right side of the table below.

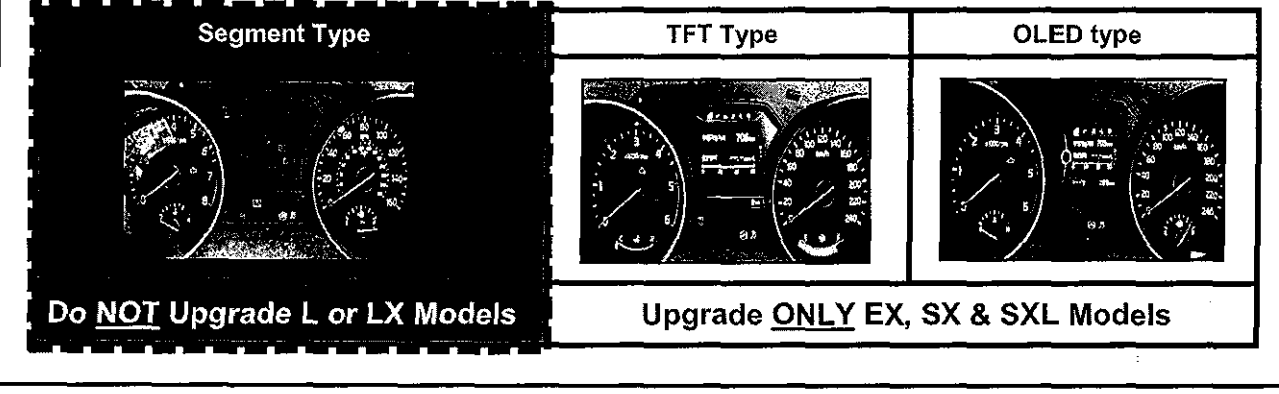

### File Under: <Service Campaign>

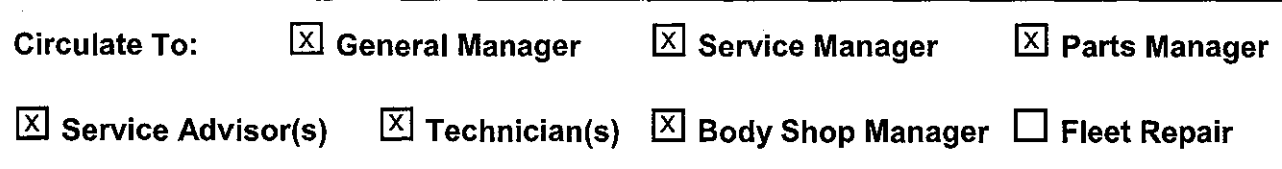

### Page 2 of 7

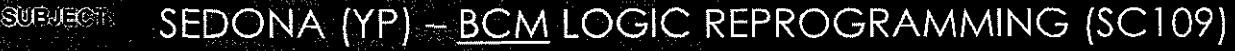

### **\*NOTICE**

To assure complete customer satisfaction, always remember to refer to WebDCS Warranty Coverage (validation) Inquiry Screen (Service > Warranty Coverage >Warranty Coverage Inquiry) for a list of any additional campaigns that may need to be performed on the vehicle before returning it to the customer.

### BCM Upgrade Procedure:

To correct this condition, the BCM should be reprogrammed using the GDS download as described in this bulletin.

UPGRADE EVENT NAME. 236.YP BCM USER MENU IMPROVEMENT

**\*NOTICE** 

-

- A fully charged battery is necessary before the upgrade can take place. It is recommended that the Midtronics GRB-1299 system be used in ECM mode during charging. DO NOT connect any other battery charger to the vehicle during the upgrade.
- Be careful not to disconnect any cables connected to the vehicle or GOS during the upgrade procedure.
- DO NOT start the engine during the upgrade.

### Upgrade Event #236

### ROM ID INFORMATION TABLES:

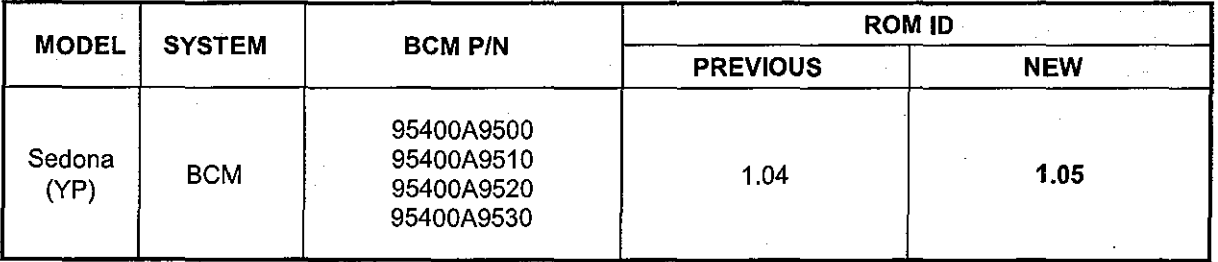

To verify the vehicle is affected, be sure to check the Calibration Identification of the vehicle's ROM ID and reference the Information Table as necessary.

1. Connect the power supply cable to the GDS.

## **\*NOTICE**

If attempting to perform the upgrade with the power supply cable disconnected from the GDS, be sure to check that the GDS is fully charged before performing the upgrade. If the GOS is not fully charged, the upgrade may not occur. Therefore, it is strongly recommended that the power supply connector be connected to the GOS.

# **SUBJECT SEDONA (YP) - BCM LOGIC REPROGRAMMING (SC109)**

2. Connect the USB cable between the VCI and the GOS.

**\*NOTICE** 

**When performing the upgrade using the GOS, wireless communication between the VCI and GOS is not available. Therefore, be sure to connect the USB cable between the VCI and the GOS.** 

- 3. Connect the Main 16-pin OLC cable (GHOM 241000) to the VCI.
- 4. Connect the Main 16-pin OLC cable  $(GHDM - 241000)$  to the OBD-II connector, located under the driver's side of the instrument panel.

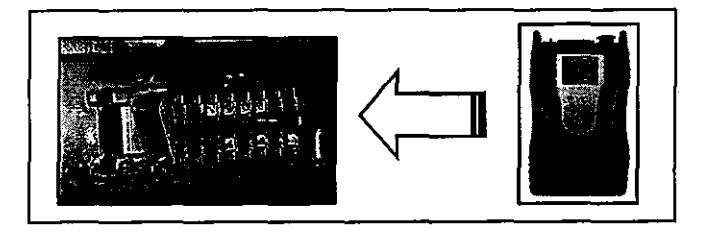

- 5. With the ignition key ON, turn ON the VCI and GOS. Access the GOS vehicle identification number (VIN) screen and configure the vehicle using the **VIN AUTO DETECT** Function.
- 6. Select **BCM** system and click **OK.**

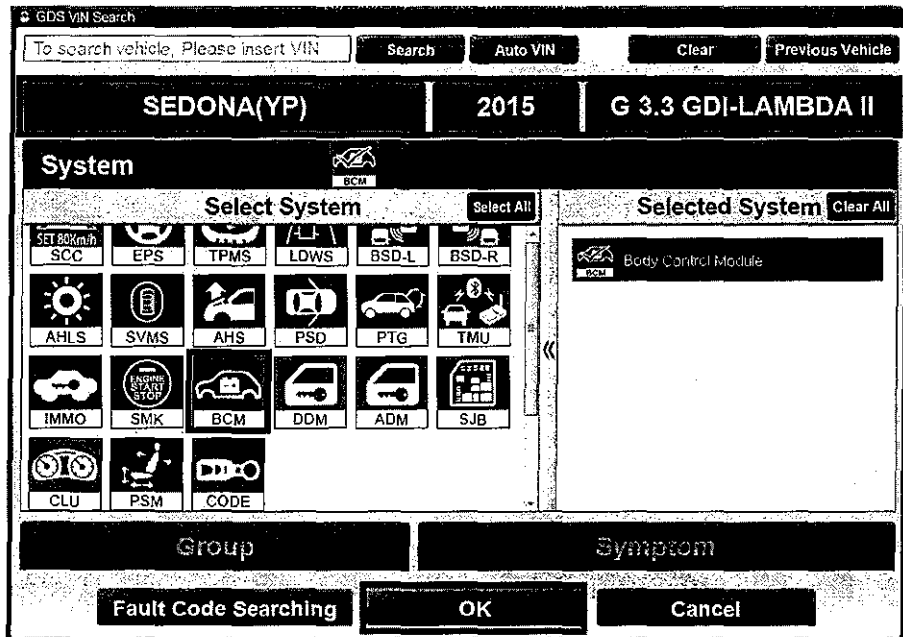

# SUBJEST SEDONA (YP) - BCM LOGIC REPROGRAMMING (SC 109)

7 · Select **ECU Upgrade** from the bottom right-hand corner. Next select **Auto Mode,** and then **Upgrade Event 236.** Perform the upgrade in accordance with normal GOS ECM upgrade procedures.

> ·-- \_\_\_ <  $\overline{15B}$   $\overline{\phantom{0}}$   $\overline{\phantom{0}}$   $\overline{\phant$ Current Date Actuation Filght Récord **OVOM**

- 8. When the GOS reports that the BCM upgrade has been successfully completed, click **OK**  and disconnect the negative (-) battery terminal for ten (10) seconds.
- 9. Reconnect the negative (-) terminal and check if any incidental Diagnostic Trouble Codes (DTC(s)) have been created by the upgrade process; clear any DTC(s) that may be present.
- 10. Start the vehicle to confirm proper instrument cluster operation.

## $\frac{1}{2}$  SEDONA (YP) –  $\underline{BCM}$  LOGIC REPROGRAMMING (SC109)

Manual Mode Upgrade

# **\*NOTICE**

Do NOT attempt to perform a Manual Mode upgrade unless Auto Mode fails. Always follow the instructions given on the GOS in either Auto or Manual mode. See the table below for Manual Mode passwords.

#### MANUAL MODE BCM UPGRADE PASSWORDS:

Upgrade Event #236 Sedona (VP)

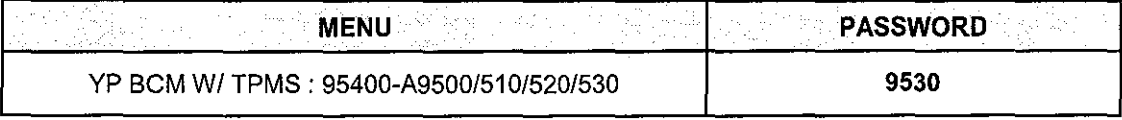

- 1. Within the ECU Upgrade screen, select Manual Mode in the left column, select BCM System and then select Upgrade Event 236. Select the appropriate control unit part number by referring to the ROM ID Information Table on Page 2, and click OK.
- 2. Enter the appropriate password from the table above, and click  $OK$ .
- 3. Upgrade will begin and the progress of the upgrade will appear on the bar graph.
- 4. When the GDS reports that the BCM upgrade has been successfully completed, click  $\mathsf{OK}$ and disconnect the negative (-) battery terminal for ten (10) seconds.
- 5. Reconnect the negative (-) terminal and check if any incidental Diagnostic Trouble Codes (DTC(s)) have been created by the upgrade process; clear any DTC(s) that may be present.
- 6. Start the vehicle to confirm proper instrument cluster operation.

Page 6 of 7

"

#### **SULLUESTS** SEDONA (YP) - BCM LOGIC REPROGRAMMING (SC109)

### Owner's Manual Correction

1. Open the glove box and locate the Owner's Manual and the Features and Functions Guide (FFG).

## **\*NOTICE**

Discard the original FFG and replace it with a new one (See "Required Parts" table on Page 7).

2. Open the Owner's Manual to the page shown in the table below and carefully place the corrective label over the affected text, as shown.

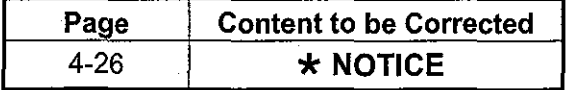

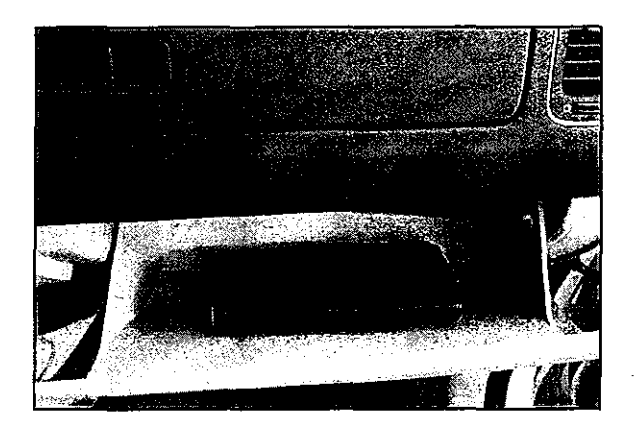

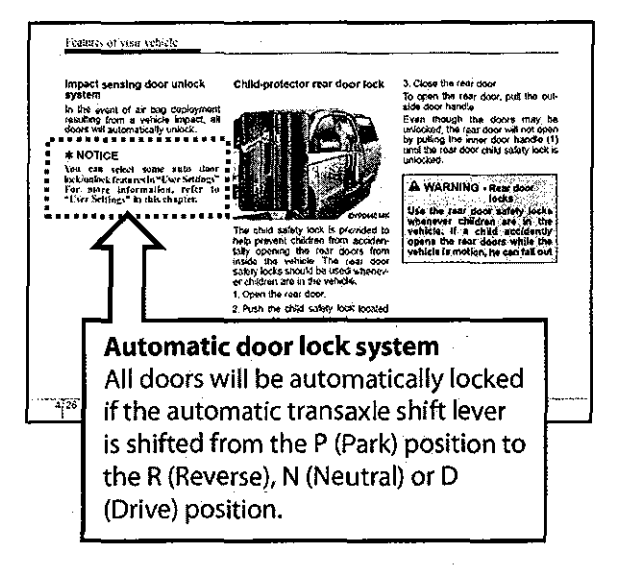

3. Open the Owner's Manual to the page shown in the table below and carefully place the blank label over the affected text, as shown.

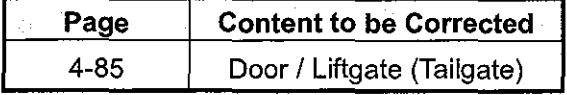

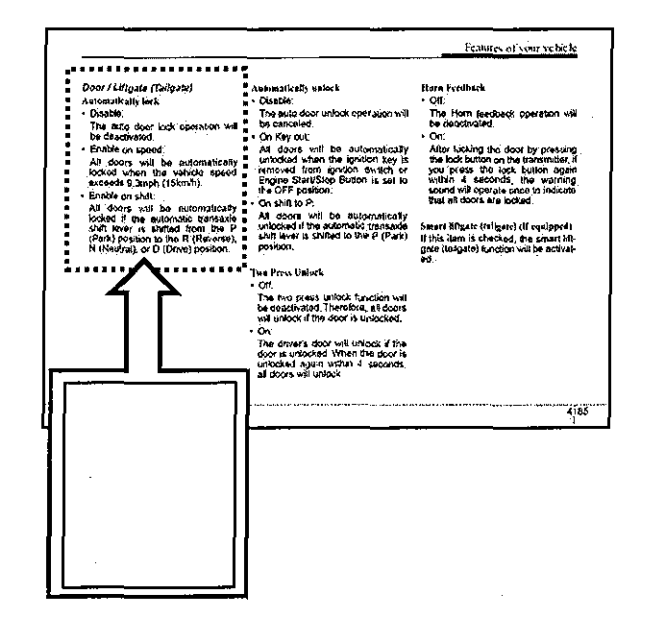

# $\frac{1}{2}$ <sup>301318</sup> SEDONA (YP) – <u>BCM</u> LOGIC REPROGRAMMING (SC 109)

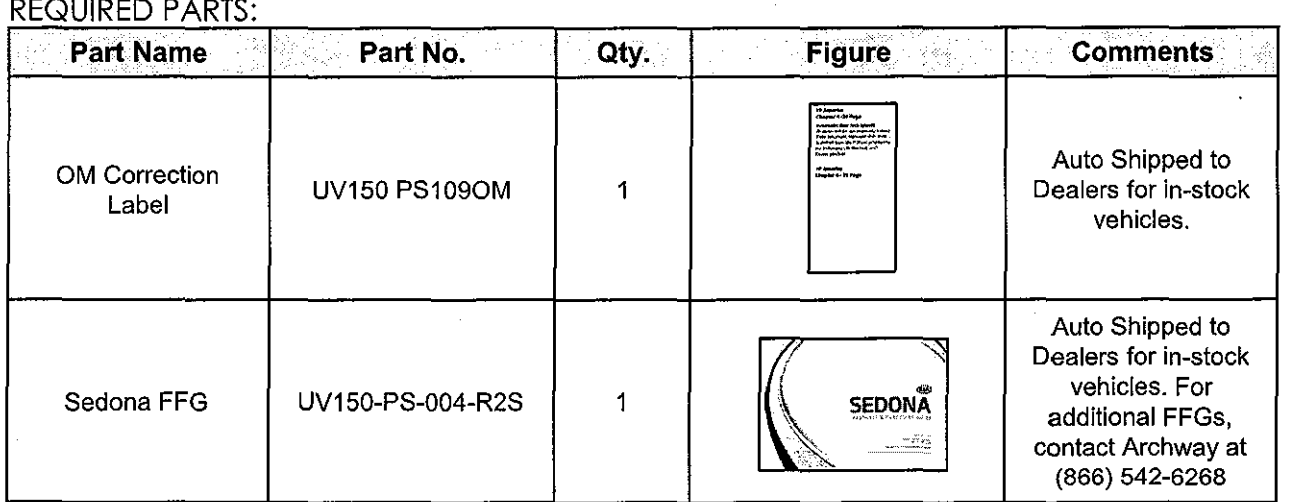

### AFFECTED VEHICLE PRODUCTION RANGE:

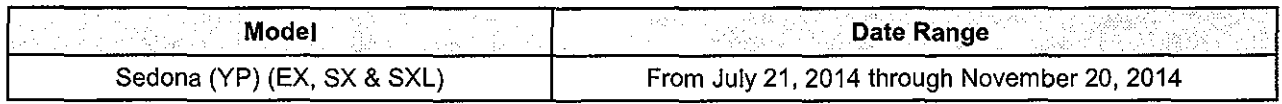

### WARRANTY INFORMATION:

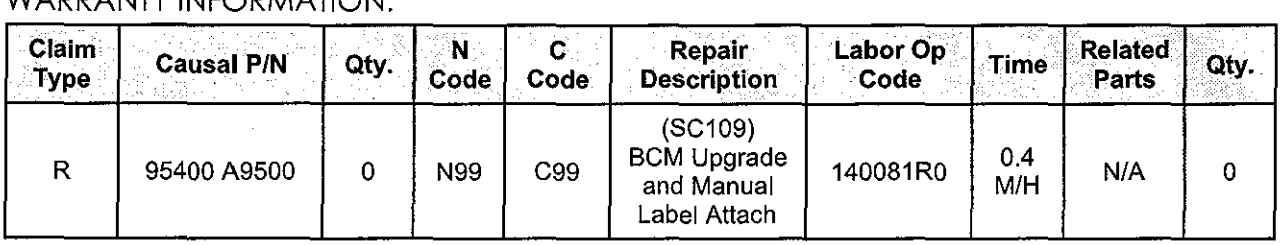

## **\*NOTICE**

To assure complete customer satisfaction, always remember to refer to WebDCS Warranty Coverage (validation) Inquiry Screen (Service > Warranty Coverage >Warranty Coverage Inquiry) for a list of any additional campaigns that may need to be performed on the vehicle before returning it to the customer.

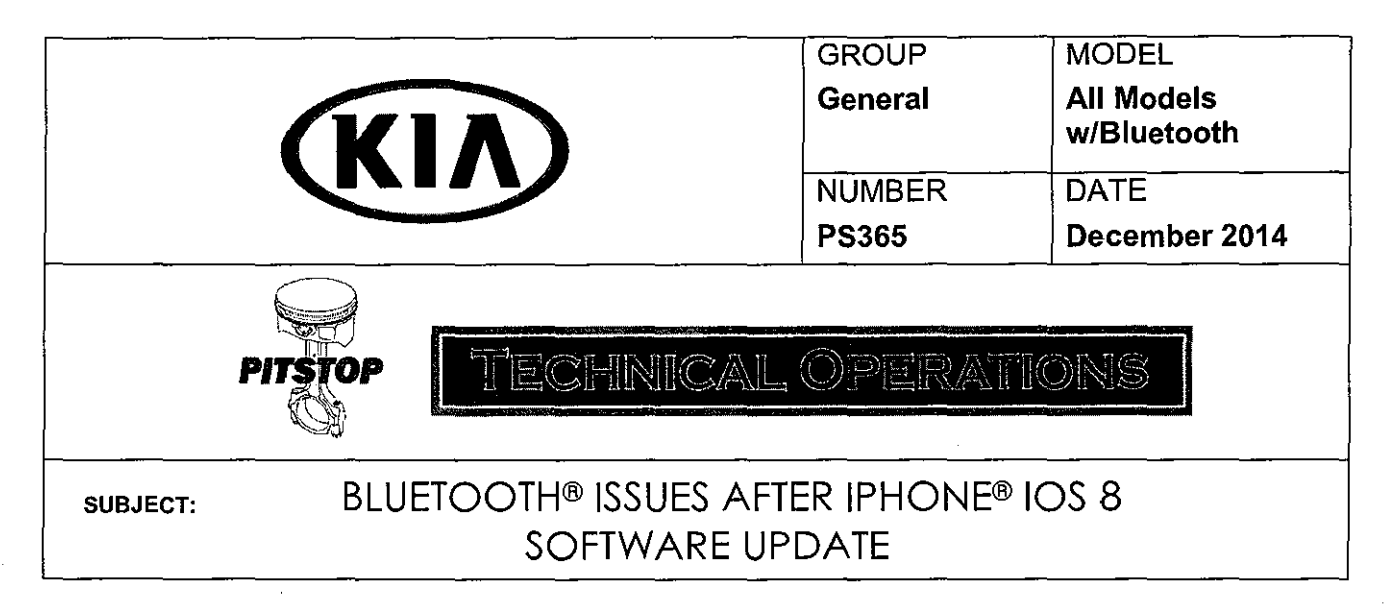

This article provides information related to possible Bluetooth concerns when using an iPhone<sup>®</sup> with iOS 8.X (iOS 8, 8.0.1, 8.0.2, 8.1, 8.1.2, etc.) while paired to a head unit. The concerns include:

 $Dec$  5

Call Switched to Private

C) Use Handsfree

 $\epsilon$  Phone

 $\zeta$  00:07

 $6.5B<sub>em</sub>$ 

m Gnd

警看棚楼

⇆

- Phone fails to transfer to hands-free (stays in Private Mode) or sometimes can be transferred to head unit when hands-free button is selected
- Calls cannot be initiated using Bluetooth
- Audio streaming is inoperative
- Unable to use head unit/steering wheel controls when using iPhone in iPod® mode
- Bluetooth streaming volume too low
- Phone call and music streaming at the same time
- Other Bluetooth related concerns (difficulties during initial pairing, etc.)

The following suggestions may improve any Bluetooth related concerns:

- Customers should continue to update to the latest version of the iOS 8 operating system for possible Bluetooth improvements rolled out by Apple®
- Reboot the customer's phone (turn the phone off and back on). This will resolve many of the concerns for a period of time. Although, some concerns may re-occur over time.
- Delete the phone from the head unit and the head unit from the phone. Then, perform a new pairing of the phone and the head unit.

Kia continues to work with Apple, through our technical center, to resolve these iPhone/iOS compatibility issues. More information will be provided as it is available. **Note: Other vehicle manufacturers are experiencing similar issues at this time.** 

**The Bluetooth word mark and logos are registered trademarks owned by Bluetooth SIG, Inc. and any such use by Kia Is under llcense. A Bluetooth enabled phone is required to use Bluetooth wireless technology. iPhone, iPod and iOS are a registered trademarks of Apple, Inc.**